**2023** 年 **5** 月 初版 **IH1918-1**

この度は、本製品をお買い上げいただきまして誠にありが とうございます。このスタートアップガイドに従って**iStorage HS Lite** の設定を行ってください。バックアップ を実施できる状態まで設定できます。

本スタートアップガイドは製品添付の「**iStorage HS Lite** 導入・メンテナンスガイド」の簡略版です。各 **STEP** の詳 細やメンテナンスの方法については、導入・メンテナンス ガイドを参照してください。

# STEP1 事前準備

本製品の出荷時には以下の設定を行っています。出荷時設定内容を確認すると共に必要な情報をご用意ください(以下のメモ欄に記載して下さい)。

### [表1]出荷時設定内容

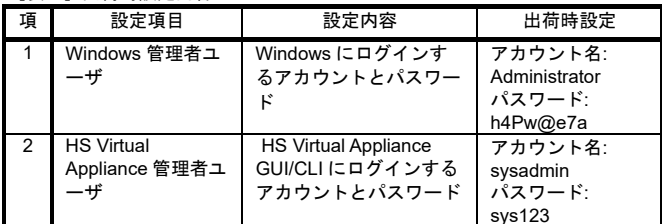

## $[+0.1 \t 2.377]$

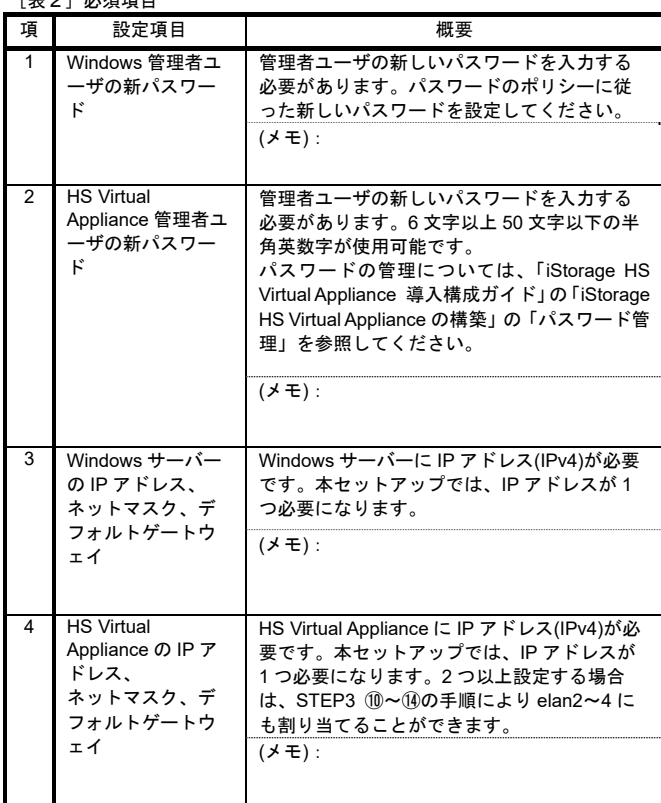

 $[+0]$   $\forall$   $\neq$  $\neq$ 

また、Windows サーバーをネットワークに繋げるた めに LAN1 のネットワーク設定([表2]項番 3) を 行ってください。

 $\odot$  「**Hyper-V**」を選択します。その後、「サーバー名」(サーバー名は工場出荷時に 設定されています)を右クリックし、「**Hyper-V** マネージャー」をクリックしま

③ 「**Hyper-V** マネージャー」にある「サーバー名」をクリックします。「操作」 にある**「仮想スイッチマネージャー」**をクリックします。

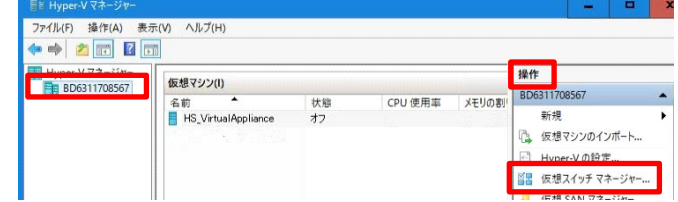

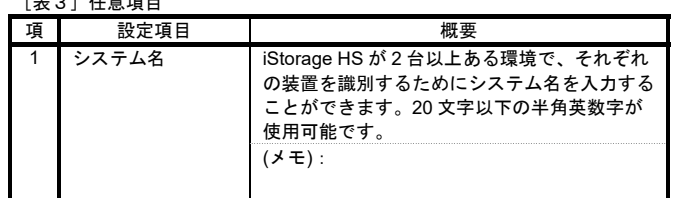

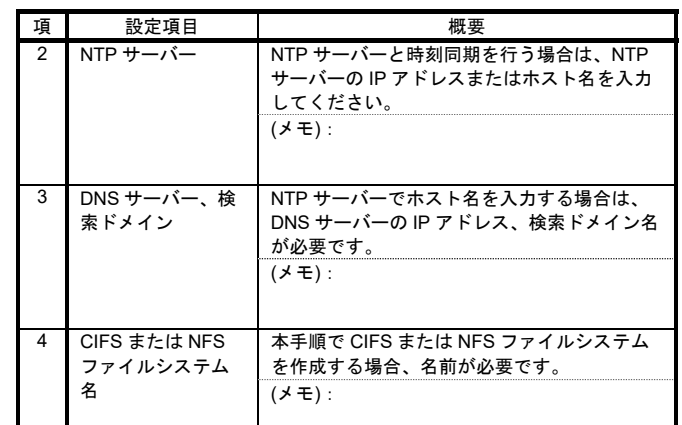

#### 本製品の設定時には以下が必要になりますのでご用意ください。

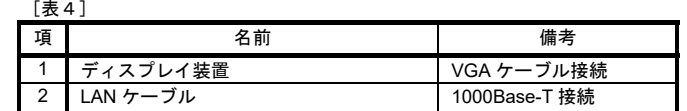

# STEP2 Express5800 サーバーの起動

Express5800 サーバーが使えるようになるまでの手順は、Express5800 のスタート アップガイドを参照してください。

- 
- ① Express5800 サーバーの電源を入れます。
- ② Windows 管理者ユーザでログインします。([表1]出荷時設定内容を参照して ください。)

# STEP3 運用環境設定

LAN1 に接続した仮想スイッチを作成し、HS Virtual Appliance の仮想 NIC elan1 を 作成した仮想スイッチに接続する手順を示します。これにより、仮想 NIC elan1 が LAN1 を経由して外部のネットワークに繋がります。

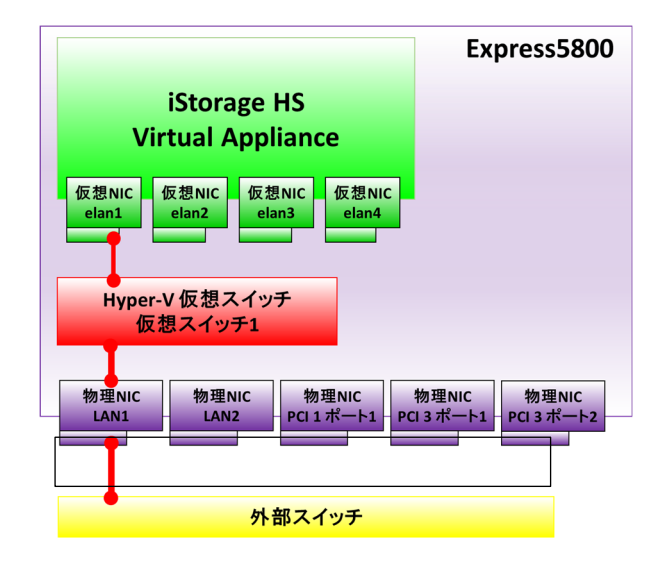

### 【 **1. LAN** ケーブルの接続 】

外部のネットワークと通信できる LAN ケーブルを LAN1 に接続してください。Express5800 の LAN コネクタの位置は右図の通りです。

#### 3TB モデルの場合は、LAN1 と LAN2 のみ になります。

 「コントロールパネル」→「ネットワークとインタ ーネット」→「ネットワークの状態とタスクの表示」 → 「アダプター設定の変更」を表示させます。 「**LAN1**」をダブルクリックし、「インターネットプ ロトコル バージョン **4 (TCP/IPv4)**」を選択し、「プ ロパティ」をクリックすることでネットワーク設定画面が表示されます。

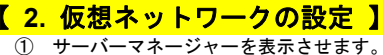

ログイン時に自動起動したサーバーマネージャーを終了させた場合、スタート

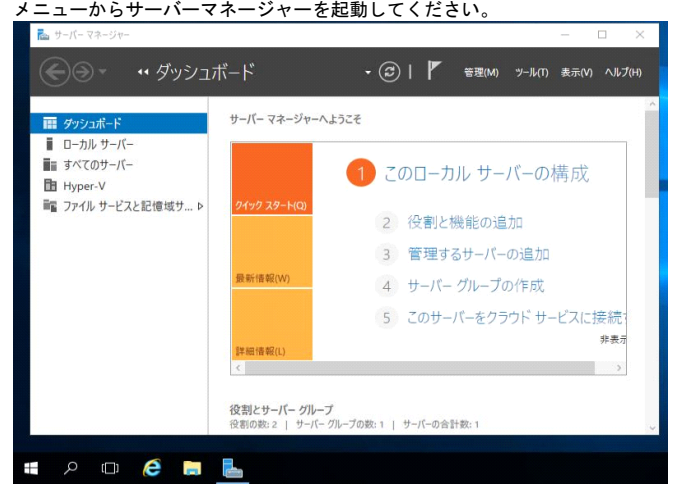

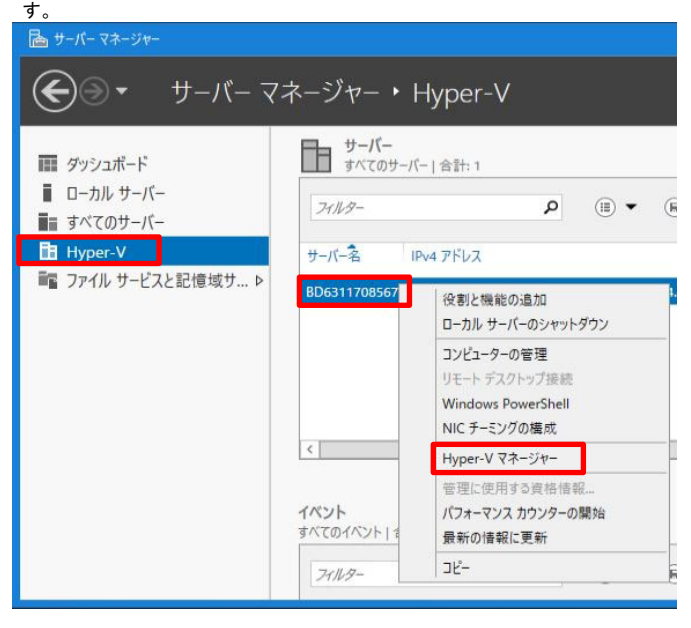

- ④ 「外部」を選択し、「仮想スイッチの作成」をクリックします。ここで作成し た仮想スイッチは、HS Virtual Appliance と外部ネットワークを繋ぐために使 用します。
- ⑤ 作成する仮想スイッチの「名前」に「仮想スイッチ **1**」を指定します。また、 仮想スイッチに接続する**「外部ネットワーク」**に LAN1 に対応するデバイス名 を選択し、「**OK**」をクリックします。

対応するデバイス名に関しては、「コントロールパネル」→「ネットワ ークとインターネット」→「ネットワークの状態とタスクの表示」→「アダプ ター設定の変更」から「ネットワークの接続」画面で確認してください。

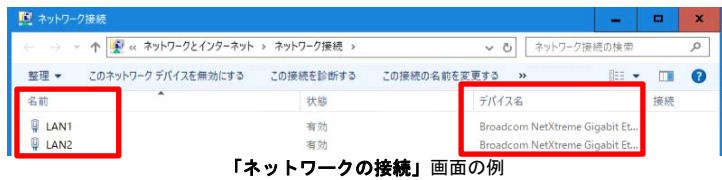

「管理オペレーティングシステムにこのネットワークアダプターの共有を許可する」にチェックがついていることを確認してください。。<br>その後、**「ネットワークの変更を適用」**ダイアログが表示されますので、「**はい」** を選択します。

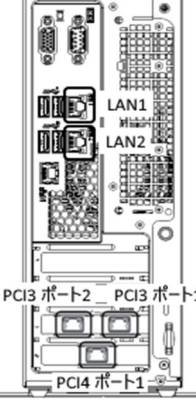

 $\overline{(\cdot,\cdot)}$ 

設定後、Windows から外部ネットワークへアクセスができなくなった 場合は、「コントロールパネル」→「ネットワークとインターネット」→「ネッ トワークの状態とタスクの表示」→「アダプター設定の変更」を選択し、 「**vEthernet(**仮想スイッチ **1)**」に Windows の IP アドレスが設定されているか 確認してください。設定されていない場合、Windows の IP アドレス、サブネッ トマスク、デフォルトゲートウェイ、DNS サーバーの設定をしてください。

- ⑥ Hyper-V マネージャーの「**HS\_VirtualAppliance**」を右クリックし、「起動」を 選択します。
- ⑦ Hyper-V マネージャーの「**HS\_VirtualAppliance**」を右クリックし、「接続」 を選択します。 新規のウインドウが開きコマンドプロンプトが表示されます。以降のコマンドは、本ウインドウで実行してください。
- $\mathcal{Q}$  「**Login:**」が表示されたら以下のユーザ名を使用して HS Virtual Appliance に ログインします。

「**Login:**」が表示されるまで数分かかる場合があります。 パスワードの変更は「6. HS Virtual Appliance のセットアップ」で行い ます。

⑨ デフォルトゲートウェイの設定(任意)

「**x.x.x.x**」には HS Virtual Appliance のゲートウェイ IP アドレスを指定してく ださい。([表2]項番 4)

付属の日本語キーボードを使用している場合、「**=**」は、「**^**」と記載されているキーで入力できます。不正なゲートウェイを指定して route set コマンドを実行した場合、route clear コマンドで削除した後に route set コマンドを再実行する必要があります。

コマンドが正常終了した場合には、出力の最後に「**ExitStatus:0**」が表 示されます。それ以外が表示された場合には、入力誤りの可能性があります。入力内容を確認し、再度コマンドを実行してください。以降のコマンドでも同 様の方法で正常終了したか確認できます。

⑩ elan1 に対応付けられている Hyper-V の仮想ネットワークアダプターを特定し ます。「**HWaddr**」の横にある値が elan1 の MAC アドレスです。

入力内容を間違えた場合、ヘルプメッセージが表示されます。このヘ ルプメッセージを終了するためには「 **q** 」を入力してください。

「**Hyper-V** マネージャー」の「操作」の「設定」を選択します。左側のツリービ ューの中に**「ネットワークアダプター」**が4つ存在していますので、 それぞれに ついて「高度な機能」を選択し「**MAC** アドレス」を確認します。同じ MAC ア ドレスを持つ Hyper-V の仮想ネットワークアダプターを特定します。

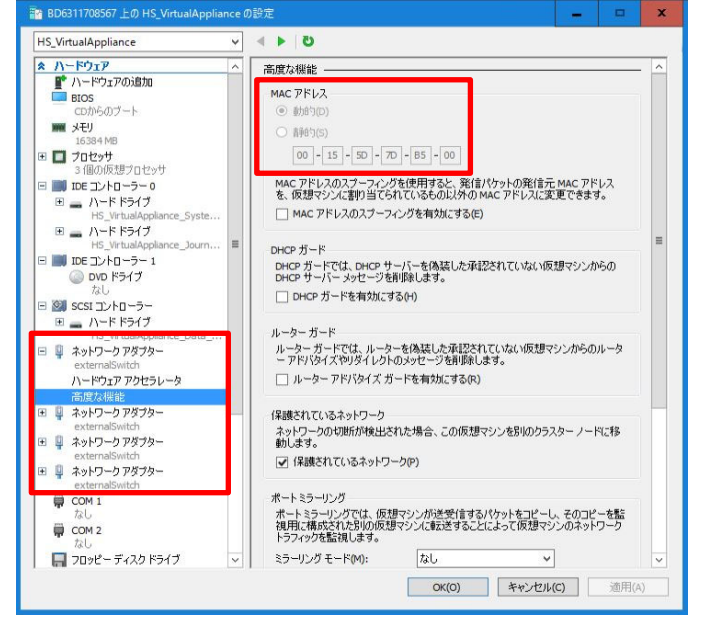

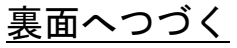

SN0101 Login: **sysadmin**

Password:**sys123** ←キーボード入力は表示されません。

MySystem1# **route set destination=default gateway=x.x.x.x**

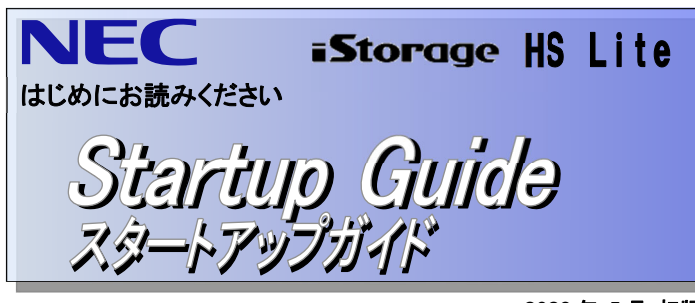

MySystem1# **net check cmd=ifconfig port=elan1** elan1 Link encap:Ethernet HWaddr **00:15:5D:A4:7D:05** (省略)

(メモ) elan1 の MAC アドレス:

⑪ elan1 と同じ MAC アドレスの「ネットワークアダプター」を選択し、「仮想ス イッチ」のプルダウンメニューから、「仮想スイッチ **1**」を選択します。「**OK**」 をクリックします。

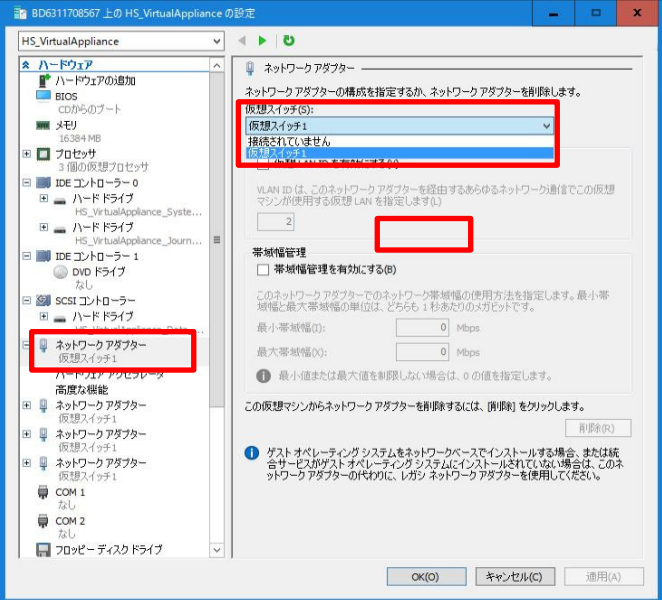

⑬ net set コマンドを実行し、HS Virtual Appliance の elan1 に IP アドレスとネッ トマスクを設定します。「**x.x.x.x**」にはIP アドレスを指定してください。「**y.y.y.y**」 にはネットマスクを指定してください。([表2]項番4)

⑫ net status show コマンドを実行し、elan1 が表示され、Status が up になって いることを確認します。

 Status が down の場合は暫く待って、再度 net status show コマンドを 実行して確認してください。

⑭ net test コマンドを実行し、ネットワークが正しく設定されているか確認しま す。「**x.x.x.x**」には ICMP エコー応答(ping 応答)可能な別のマシンの IP アドレ スを指定してください。ICMP 通信できた場合、「**ExitStatus:0**」が表示されます。

ストレージを初期化後、システムの状態が **Normal** になるまでに 10~15 分か かります。**Normal** になるまでシステムを使用しないでください。

elan2 ~4 にも IP アドレスを割り当てる場合、elan1 を読み替えて⑩~⑭の手順 を実行してください。なお、3TB モデルの場合は、外部のネットワークに繋げ られる elan の数は最大 2 つまでです。

# 【 **3.** ライセンス解除とストレージの初期化 】

Note 付属の日本語キーボードを使用している場合、キーボード上の表記と 入力される文字が一部異なります。パスワードを入力する際には以下の対応表 を参考にしてください。

#### [表5] 文字と日本語キーボードの入力 対応表

- ① 本製品の出荷時の状態では、各ライセンスは解除されています。HS Virtual Appliance の導入を再び行った場合には、ライセンスの解除が必要です。その際 は本製品に添付されている「iStorage HS Lite (基本 1TB) リリースメモ」およ び「iStorage HS Lite アップグレードキット (1TB 容量増設) リリースメモ」を 参照してください。
- ② ストレージを初期化します。

4TB モデル、または 6TB モデルの場合、以下のメッセージが表示されますが、 問題はありません。

③ logout コマンドを実行しログアウトします。

## 【 **4.** システム状態の確認と性能統計収集の設定 】

② システムの状態(**Status**)が **Normal** であることを確認します。

③ 性能統計収集の設定を行います。

性能問題発生時の解析に使用されます。「**x.x.x.x**」には Windows サーバーの IP アドレスを指定してください。また、「**xyz**」には Windows サーバーの Administrator パスワードを指定してください。

> HS Virtual Appliance を使用する方法全般に関しては、「ユーザーズガイド」を参照 してください。以上で導入のための設定は完了です。

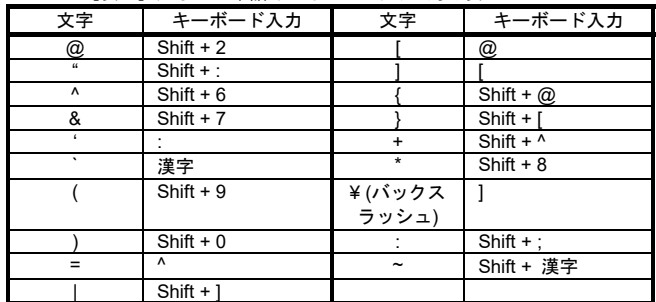

本製品では、他にもレプリケーション機能、マーカフィルタリング機能など多数の 機能をご利用いただけます。各機能の使い方は、添付の「iStorage HS 基本制御(<sup>マ</sup> ニュアル) (CD-R)」をご参照ください。

 Windows サーバーの IP アドレスや Administrator パスワードを変更し た場合には、変更後の値を指定して上記コマンドを実行してください。

④ logout コマンドを実行しログアウトします。

# 【 **5.** 自動開始アクションの設定 】

- ① サーバーマネージャーを開きます。 ② 「**Hyper-V**」を選択します。その後、「サーバー名」(任意のマシン名)を右クリ ックし、「**Hyper-V** マネージャー」を選択します。
- ③ 「**Hyper-V** マネージャー」にある「サーバー名」をクリックします。 **THS\_VirtualAppliance」**を右クリックし**「設定」**をクリックします。
- ④ 「管理」にある「自動開始アクション」を選択し、Windows サーバー起動時 に HS Virtual Appliance を起動するか指定します。 「常にこの仮想マシンを自動的に起動する」を選択し「**OK**」をクリックしま す。

## 【 **6. HS Virtual Appliance** のセットアップ 】

① 本製品の管理画面(GUI)に Web ブラウザを使ってログインし、初期設定ウ ィザードでセットアップを行います。指示に従い設定を完了させてください。 HS Virtual Appliance の GUI には Web ブラウザから以下の URL でアクセスで きます。

「**http://<elan1** の **IP** アドレス**(**表2 項番4**)>:8585**」

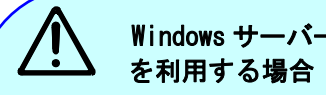

SN0101 Login: sysadmin<br>
Nessword: sys123 ←キーボード入力は表示されません。<br>
MySystem1# system status show<br>
MySystem1# system status show<br>
MySystem1# system status show<br>
MySystem # system status show<br>
MySystem # system status show<br>
M

- ② ユーザ名「**sysadmin**」、初期パスワード「**sys123**」を入力し、Login をクリッ クして、ログインしてください。初期パスワードは本ウィザードで変更しま す。
- ③ 初期設定ウィザードの設定概要の画面が表示されます。本ウィザードでは、 [表3]の項目を設定します。内容の確認が終わりましたら、<mark>「次へ」</mark>をクリックして、次の画面へ進んでく ださい。
- ④ 使用許諾に関する画面が表示されます。ここで表示される使用許諾内容を確認 してください。問題なければ**「はい、同意します。」**を選択し、**「決定」**をクリ ックしてください。
- ⑤ 「基本情報」、「ネットワーク」、「ファイルシステム」の順に入力してくださ い。パスワードは、「基本情報」の画面で変更します。 次へ進むには、**「次へ」**をクリックしてください。
- ⑥ 設定入力後に、「入力終了」をクリックすると入力確認画面が表示されます。 入力内容を確認して、「設定」をクリックしてください。
- ⑦ 設定結果画面が表示されますので画面の指示にしたがい先へ進んでください。
- ⑧ 設定完了後、再起動を行います。「システム停止画面」では、システム停止の 全ての手順が完了するまで待ち合わせてください。

# STEP4 バックアップ

バックアップソフトウェアを使用し、バックアップを開始してください。 STEP3 6-⑤の初期設定ウィザードで作成したファイルシステムをバックアップ先 として指定してください。詳細なバックアップ開始手順については、各バックアップソフトウェア製品のマニ

ュアルをご参照ください。

バックアップサーバーの OS が Windows 系の場合、Windows のセッション タイムアウト値を変更する必要があります。詳細は、「導入・メンテナンスガイド」 の「ハードウェア障害に対する対策と対処」の「**Windows** レジストリの設定」をご 参照ください。

# 【 運用を始めるにあたって 】

本製品が提供するマニュアルの一覧は以下の通りです。

# 【 困った時には・・・ 】

本製品における一般的な問題とその対処方法については、製品添付の「**iStorage HS Lite** 導入・メンテナンスガイド」やサポートポータル**(https://www.support.nec.co.jp) FAQ** をご参照ください。

① 10 ~15 分後に「**HS\_VirtualAppliance**」に再度ログインします。 SN0101 Login: **sysadmin** Password: **sys123** ←キーボード入力は表示されません。

## 【 サポートサービスについて 】

iStorage HS Lite(スリムタワー)は、Express5800 サーバー、Windows Server、 iStorage HS Virtual Appliance (ソフトウェア製品)から構成される製品であり、安 定稼働させるためにはそれぞれのサポートサービスが必要です。詳細については、製品添付の**「商品のご案内」**の「**サポートサービス」**をご参照く ださい。

### 【 お問い合わせ 】

本製品に関するご質問・ご相談は弊社担当営業、お買い求めいただいた販売店または保守サービス会社にご連絡ください。

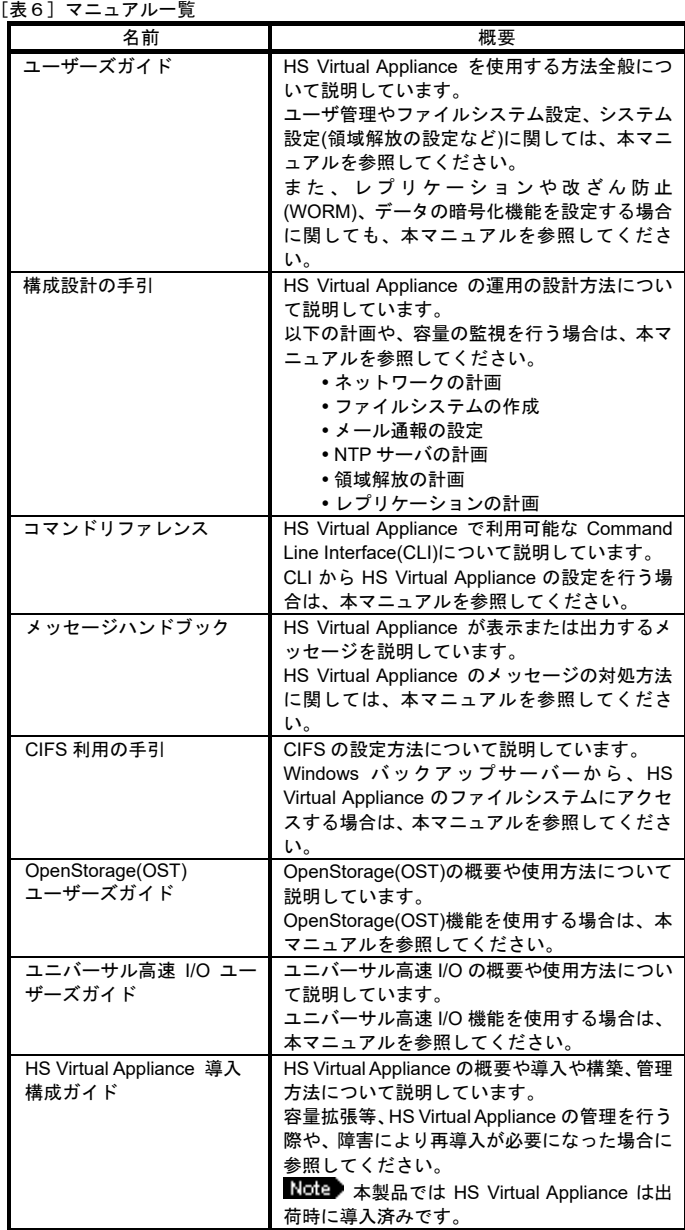

#### MySystem1# **net status show**

/ : \

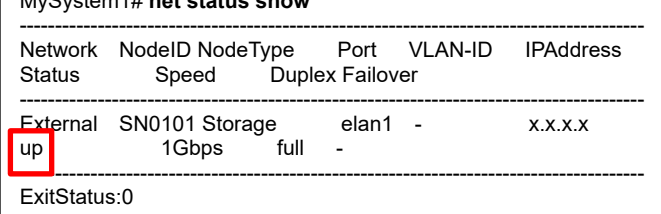

MySystem1# **net set port=elan1 address=x.x.x.x mask=y.y.y.y noconfirm**

# 169.254.0.0/16 を HS Virtual Appliance の IP アドレスに割り当てる場合

「iStorage HS Virtual Appliance 導入構成ガイド」の「予約/内 部 IP アドレスの変更」を参照してください。

MySystem1# **net test port=elan1 type=external destination=x.x.x.x** Succeeded to test using the ICMP packets. : node=SN0101,port=elan1 ExitStatus:0

#### MySystem1# **storagedevice initialize noconfirm**

Total size of attached disk(s) is greater than licensed capacity. Remaining area won't be used unless additional license(s) are unlocked.

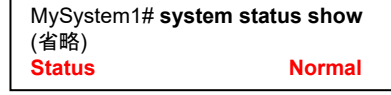

MySystem1# **vm-performance config set address=x.x.x.x na**

- 
- 
- 
- 
- 
- 6. レベルのカスタマイズをクリックし、ダウンロードまで スクロールダウンします。
- 7. ラジオボタンを選択し、ファイルのダウンロードを有効にす るにします。OK をクリックします。

本ガイド以降、Edge を使用してシステム機能を操作する場合、追加の設定 が必要になります。設定内容についてはユーザーズガイドを参照してくだ さい。